# <span id="page-0-0"></span>Переоценка товара по факту

Последние изменения: 2024-03-26

Операция «Переоценка» по факту производится в соответствии со следующим бизнес-процессом:

- Переоценка [\(«Фактическая»\)](https://www.cleverence.ru/support/47696/)
- Изменение цен (созданный на ТСД «Сбор [штрихкодов»\)](https://www.cleverence.ru/support/117086/)

Переоценка товара по факту происходит по следующему алгоритму:

- 1. На ТСД создается новый документ «Переоценка».
- 2. Сотрудник магазина выходит в торговый зал и начинает сканировать штрихкоды товаров, подлежащих переоценке. В процессе сканирования ему будет предложено сверить цену товара на полке с ценой, указанной в справочнике номенклатуры на ТСД.
- 3. Для тех товаров, у которых цена на ценнике не совпала с той, что указана в справочнике на ТСД, можно распечатать новые этикетки с помощью мобильного принтера (сразу) или из 1С (позднее).
- 4. Результатом переоценки становится документ «Акт переоценки» или «Установка цен номенклатуры».

## Переоценка товара

1. В главном меню «Магазина 15» выберите операцию «Переоценка», а затем создайте новый документ с помощью кнопки «Добавить». При первом открытии данной операции вы можете подключить принтер к ТСД и настроить параметры печати (или же пропустить, и вернуться к этому позднее).

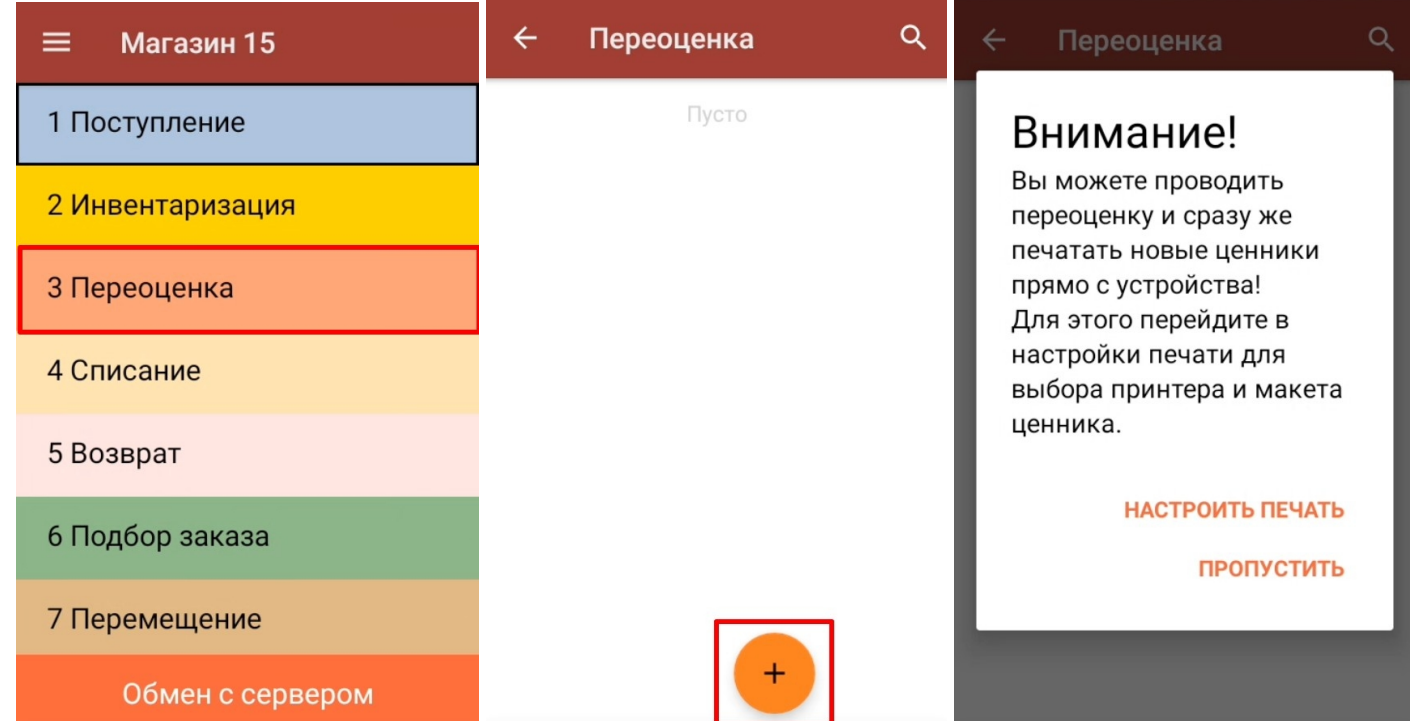

2. Начните сканирование. После того, как ШК товара был отсканирован, на экране ТСД появится сообщение «Ценник на витрине соответствует текущей цене?».

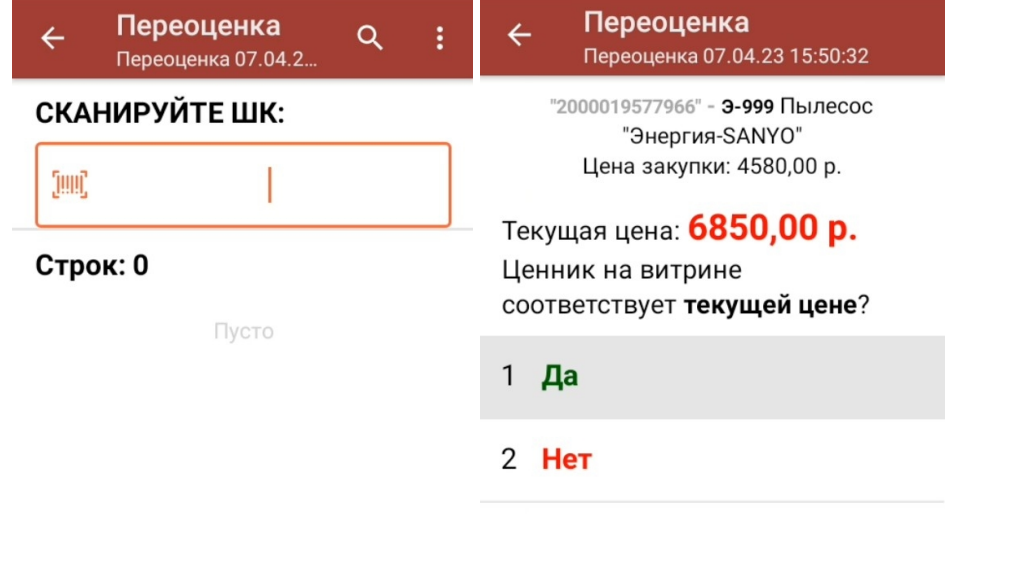

3. В случае если цена на ценнике товара и на экране ТСД совпадают, нажмите «Да». Товар будет отображен на экране с пометкой «Верный».

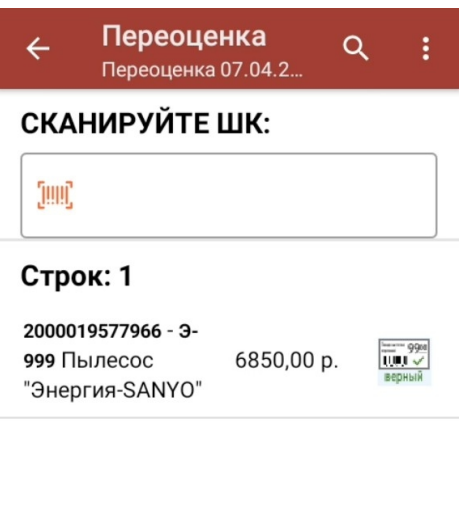

- 4. В случае если цена товара на ценнике и в базе ТСД не совпадают, возможны два варианта развития событий:
	- Если новая цена товара зашита в штрихкоде отсканированной этикетки, то вам будет предложено распечатать этикетку с актуальной ценой.

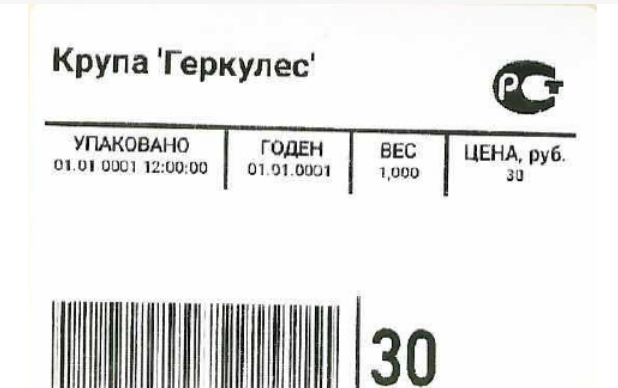

• Если информации о новой цене в этикетке нет, введите ее вручную и распечатайте актуальную этикетку. Обратите внимание, что по умолчанию ручной ввод новой цены отключен.

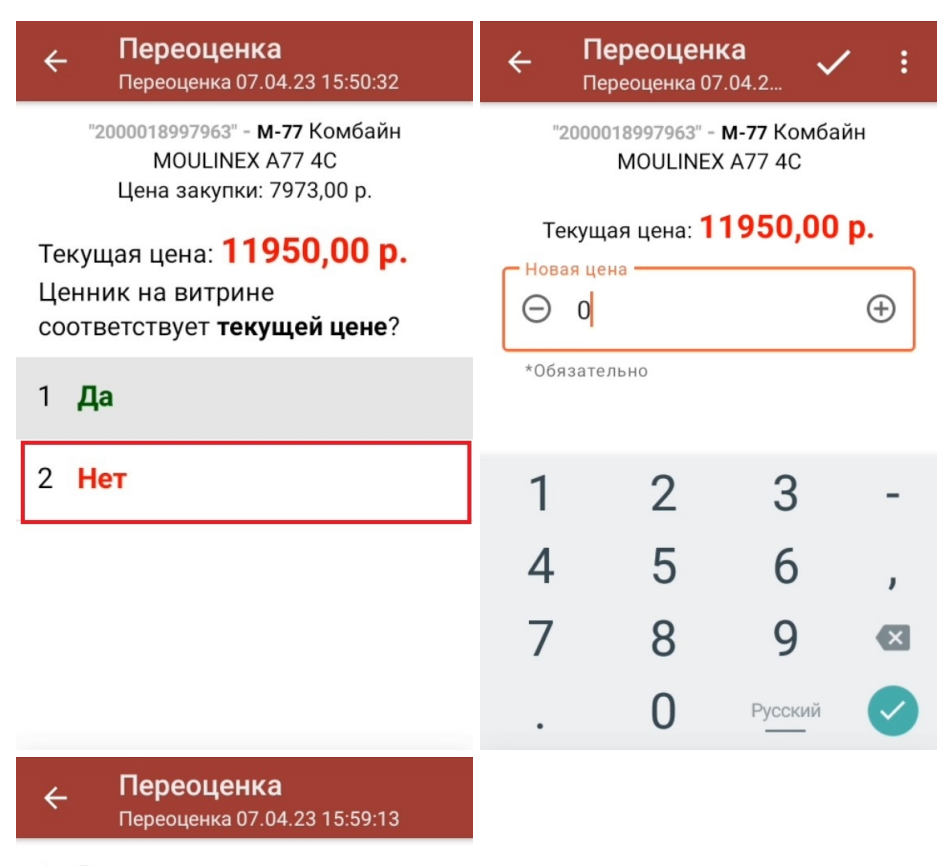

- 1 Вводить новую цену (для созданных на ТСД документов) Нет
- 2 Печать на мобильный принтер Нет

#### 3 Назад

Мобильная печать: отключена Вы можете только фиксировать неверные ценники для печати их из 1С

- 5. Если к ТСД подключен принтер и выставлены все [необходимые](#page-0-0) настройки печати, то произойдет печать новой этикетки, которую можно сразу же наклеить на товар.
- 6. Результаты переоценки будут отображаться на экране ТСД.

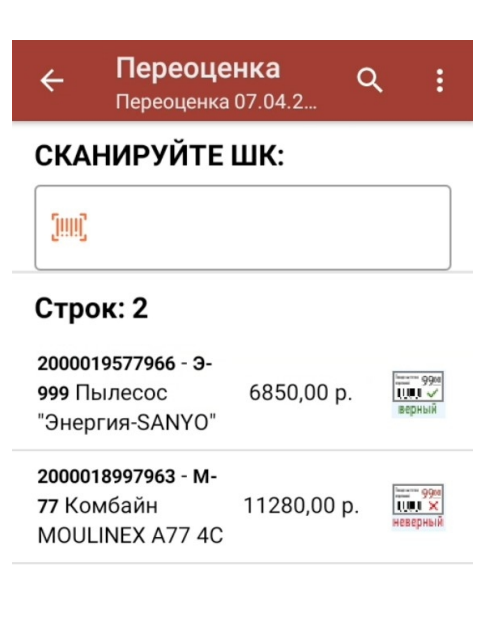

7. После окончания операции завершите документ (меню операции «Переоценка» → «Выйти» → «Завершить»). Это необходимо для того, чтобы можно было отправить его на сервер Mobile [SMARTS](https://www.cleverence.ru/support/13831/) (либо оставить на ТСД в случае прямого обмена документами). Незавершенный документ отправить нельзя.

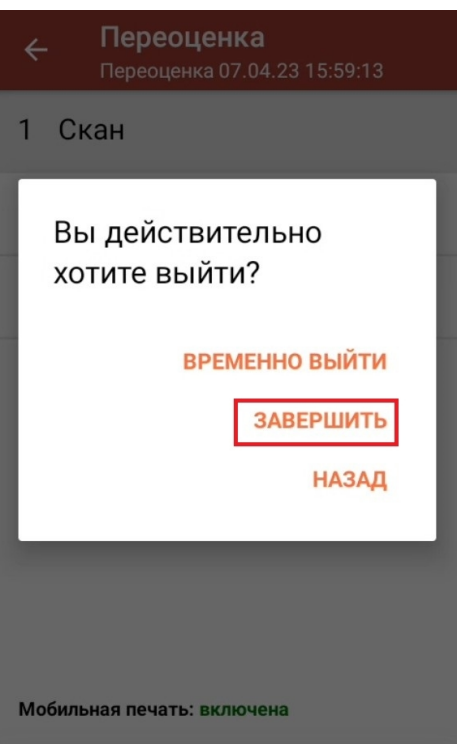

8. После отправки на сервер документ можно загрузить в товароучетную программу для дальнейшей распечатки ценников. Как это делается в 1С, Вы можете прочитать в статье «Печать этикеток и ценников в «Магазине 15»», а как в Exсel — в статье [«Интеграция](https://www.cleverence.ru/support/26625/) «Магазина 15» через CSV и Excel».

### Настройки печати в операции «Переоценка»

Начиная с версии 1.4.4.94 в «Магазине 15» доступно автомасштабирование этикетки. Это значит, что вы можете печатать одну и ту же этикетку на носителях разного размера. Подробнее в статье «[Автомасштабирование](https://www.cleverence.ru/support/315400/) этикетки при печати в Mobile SMARTS».

1. Открыть настройки печати можно из главного меню операции «Переоценка».

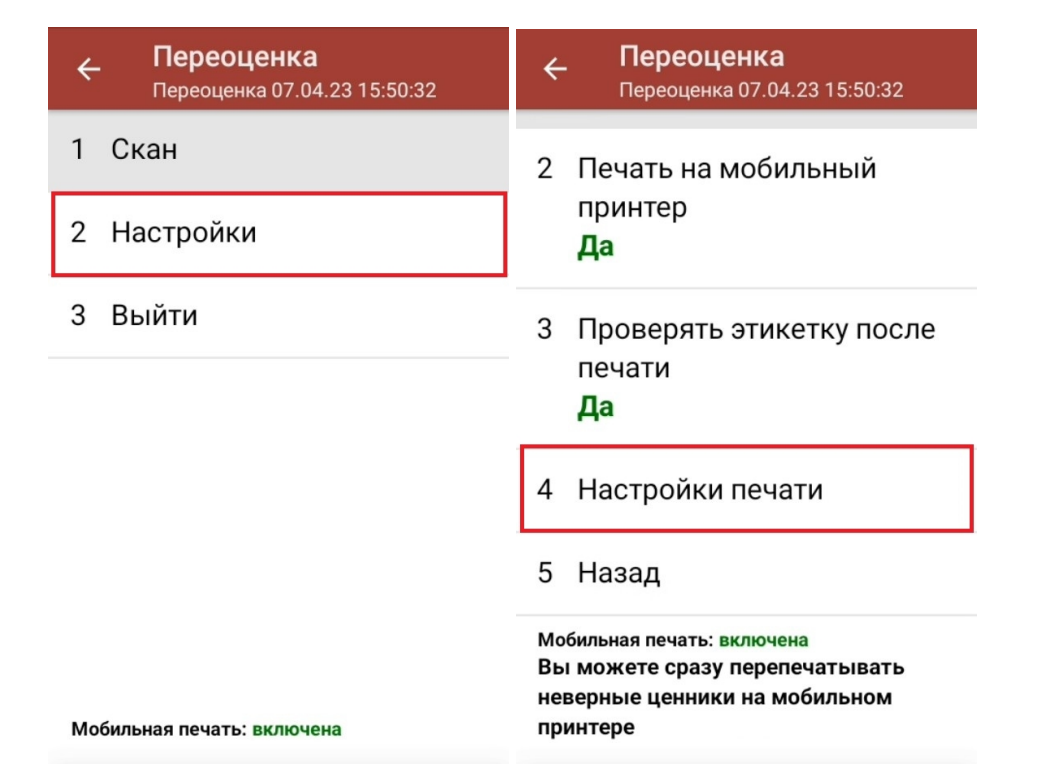

2. В настройках печати можно подключить к ТСД мобильный или стационарный принтер. Если же принтер не подключен к мобильному устройству, в процессе переоценки можно просто фиксировать неверные ценники, чтобы потом [распечатать](https://www.cleverence.ru/support/26625/) их из 1С.

Чтобы получить этикетку, можно даже не печатать ее на бумажном носителе. Можно просто сохранить ее в виде файла в папку на ПК (печать в изображение).

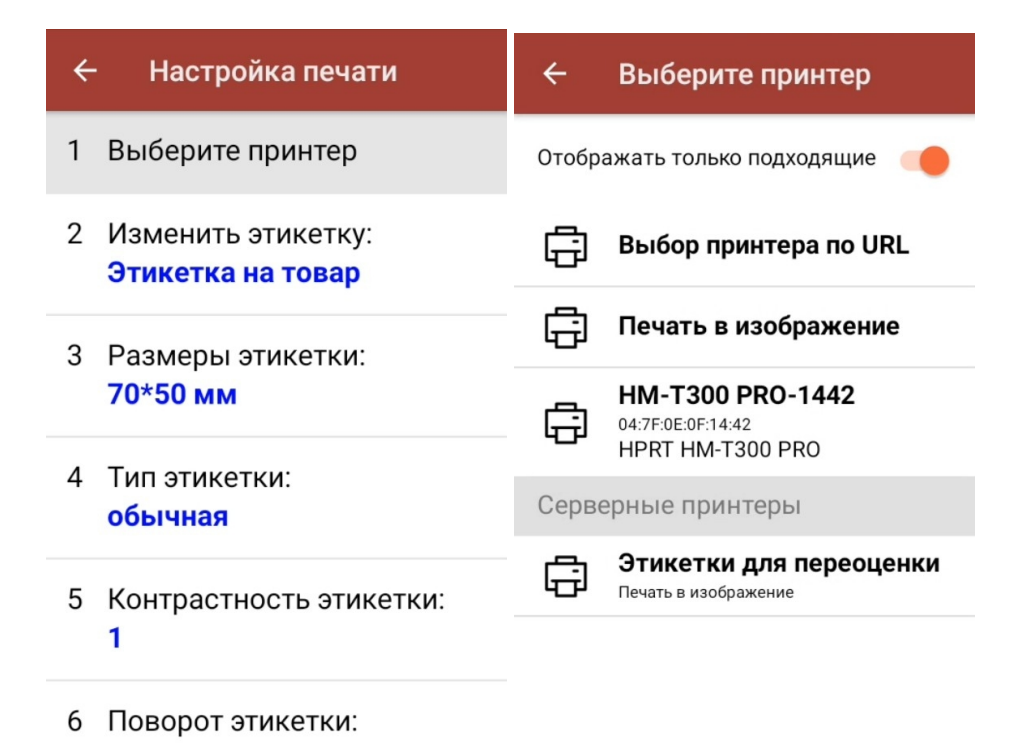

3. Там же можно указать все необходимые параметры для печатаемых этикеток (здесь рассмотрим самые

интересные из них):

• Шаблон этикетки — можно выбрать шаблон для печати будущей этикетки и предварительно просмотреть, как она будет выглядеть.

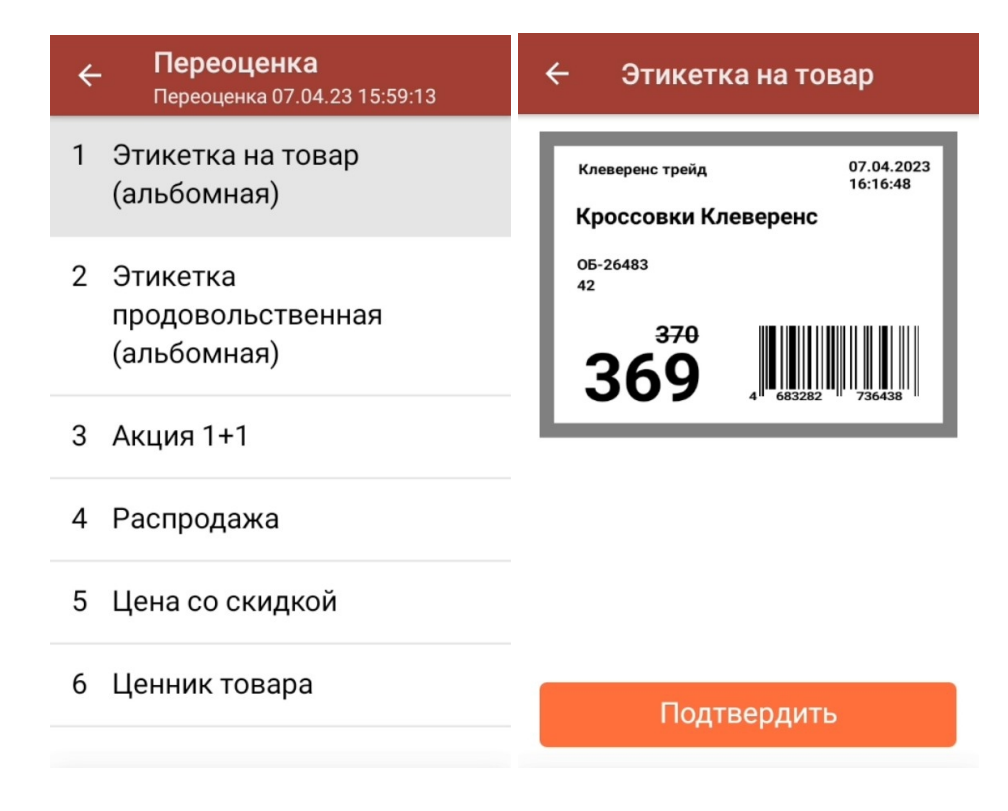

Обратите внимание, что все приведенные шаблоны этикеток динамические - при предпросмотре вы увидите на них ваши данные.

- Поворот этикетки можно создать этикетку с нормальной ориентацией, а распечатать в каком угодно положении.
- Отступы можно задать отступы от краев этикетки.

магазин, работа на ТСД, переоценка

#### Не нашли что искали?

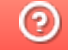

Задать вопрос в техническую поддержку